# **[Générer et déposer un fichier DSN type](https://www.impact-emploi-association.fr/2019/05/17/generer-un-fichier-dsn-type-annule-et-remplace/) [« Annule et remplace »](https://www.impact-emploi-association.fr/2019/05/17/generer-un-fichier-dsn-type-annule-et-remplace/)**

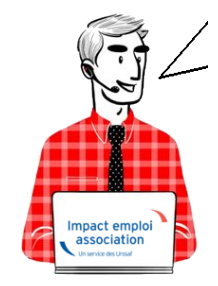

**Fiche Pratique – DSN : Générer et déposer un fichier DSN type** *« Annule et remplace »*

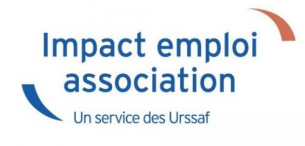

#### ► **Contexte**

**La DSN type** *« Annule et Remplace »* **vous permet de redéposer une DSN tenant compte des nouvelles modifications apportées dans Impact emploi** (bulletin de salaire, contrat de travail, organismes collecteurs…). Elle doit être réalisée et déposée **au plus tard la veille du jour de l'échéance DSN**. Elle permet ainsi d'**éviter d'établir une demande de régularisation**.**.**

*Exemple : Pour une DSN de mai 2019 dont la date d'exigibilité est fixée au 15 juin 2019 : le dépôt d'une DSN type « Annule et remplace » est possible jusqu'au 14 juin 2019 à minuit.*

**Rappel : La DSN type** *« Annule et Remplace »* **doit toujours être établie sur le même SIRET que le dépôt initial.**

#### ► **Prérequis**

Si **vous souhaitez modifier des données de la DSN** après le **dépôt conforme Netentreprise d'une DSN type** *« Réelle »*, une DSN *« Annule et remplace«* est possible sous certaines conditions :

Votre DSN est bien **déposée conforme Net-entreprise**,

- Vous êtes **toujours dans les délais,** soit au plus tard la **veille de la date d'exigibilité du dépôt DSN,**
- Vous avez préalablement **déverrouillé l'association** concernée via l'onglet *« Annule et remplace »* de la **Gestion des flux DSN** *(cf exemple ci-dessous)* :

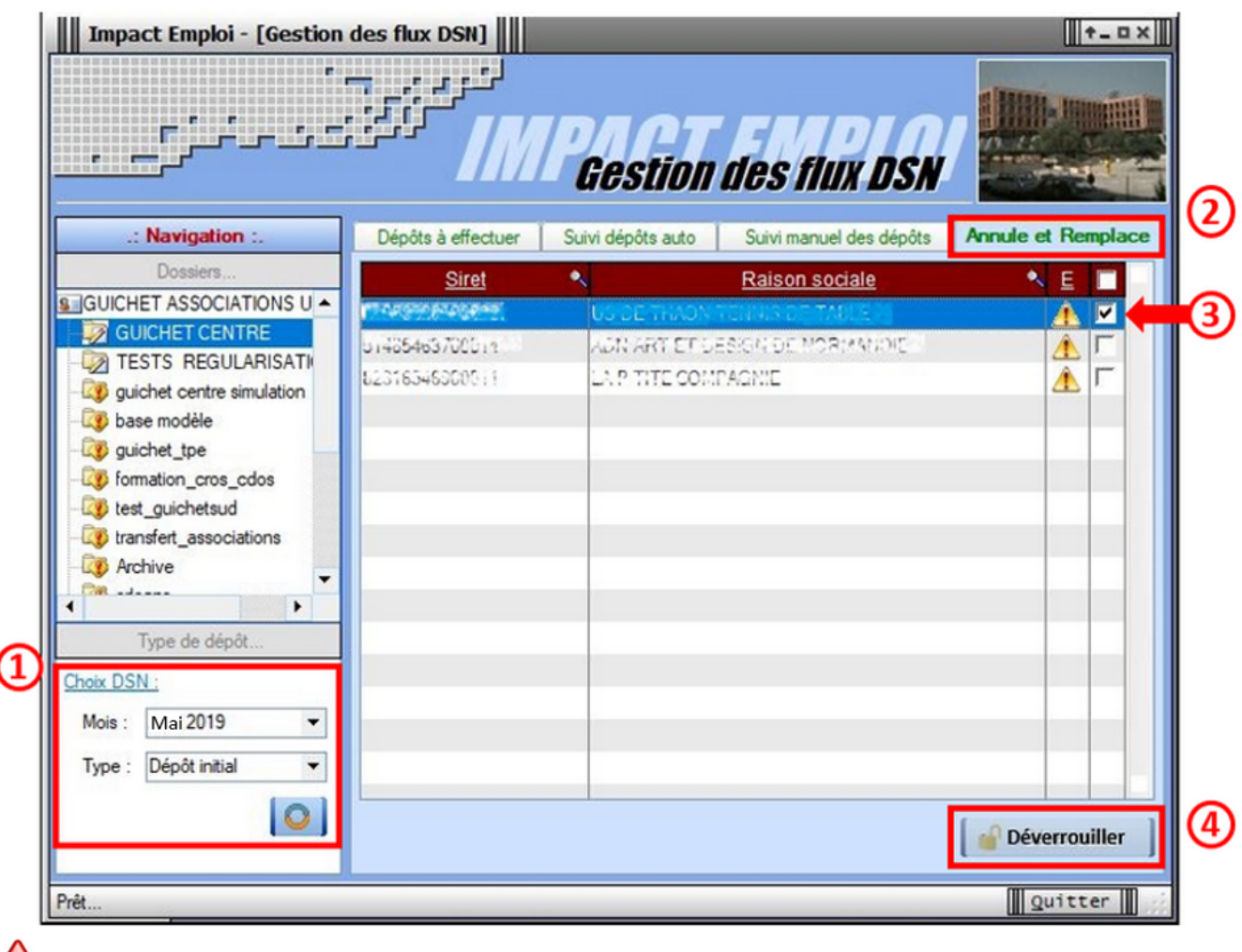

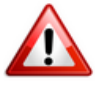

Cette action est indispensable car elle permet l'**accès au bulletin de salaire à modifier** ainsi que l'**accès à la génération de la DSN « Annule et remplace »**.

Vous pouvez maintenant effectuer les modifications attendues sur vos bulletins.

## ► **Génération du fichier DSN de type « Annule et remplace »**

A partir de l'onglet *« Déclarations mensuelles/trimestrielles ».*

- Dans la fenêtre **« Gestion des déclarations »**, cochez *« DSN mensuelle »*,
- Choisissez l'option *« Annule et Remplace »* dans le menu déroulant du *« Choix DSN »* :

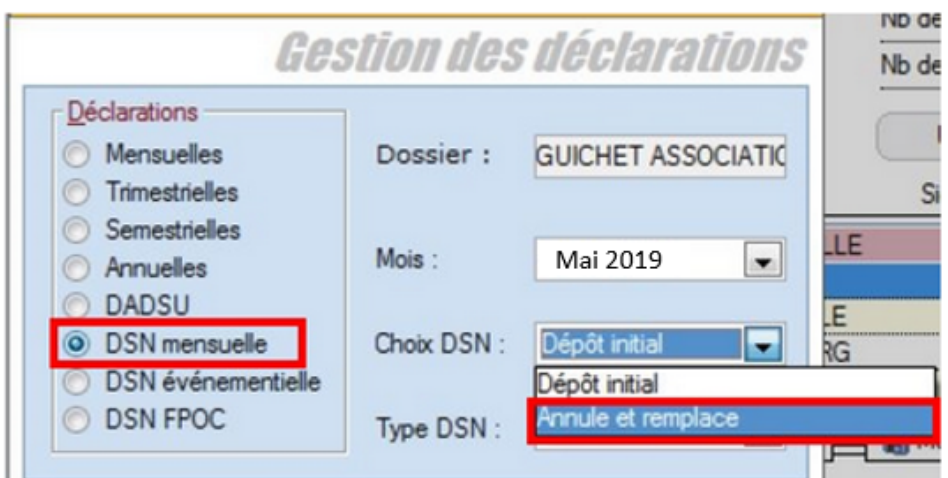

La fenêtre *« Annule et remplace »* s'affiche. Vous y retrouvez la ou les **structures déverrouillées précédemment** dans la **Gestion des flux DSN**.

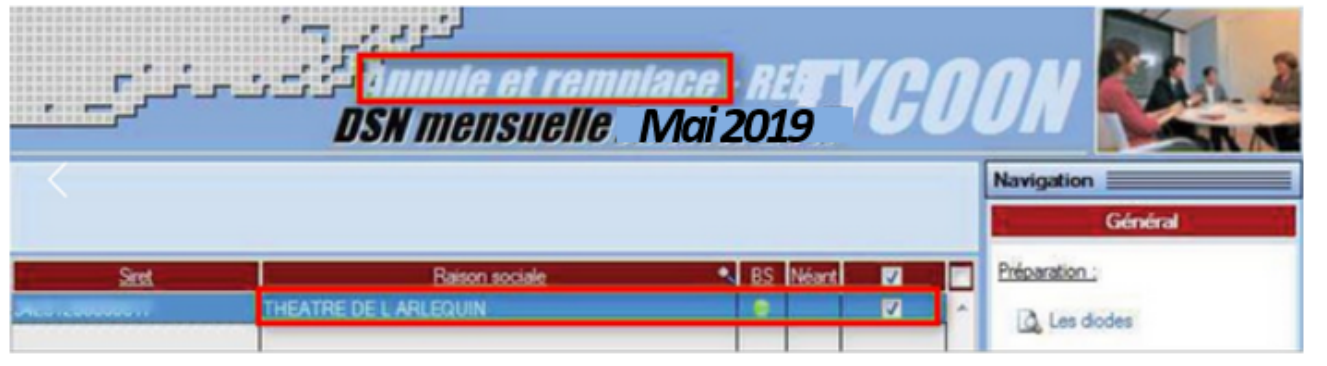

### ► **Dépôt du fichier DSN de type « Annule et remplace »**

La procédure à suivre pour déposer un fichier de type *« Annule et remplace »* **est identique à la procédure d'un dépôt de fichier DSN de type** *« Initial »***,** soit :

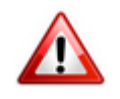

- Procéder à l'**auto-contrôle via l'outil DSN-Val** *(Fiche pratique [ICI](https://www.impact-emploi-association.fr/2019/05/16/outil-de-controle-dsn-val/))*
- **Faire le suivi du dépôt** via la **« Gestion des flux DSN »** type *« Annule et remplace »*
- **Faire évoluer votre dépôt** jusqu'au dernier onglet *« Annule et*

Si vous rencontrez des difficultés dans l'application de cette procédure, merci de contacter l'assistance à l'adresse [impact-emploi](https://impact-emploi-association.fr/impact-emploi-association@urssaf.fr)[association@urssaf.fr](https://impact-emploi-association.fr/impact-emploi-association@urssaf.fr) et d'indiquer en **objet « Annule et remplace »**.